# **Anleitung zur Konfiguration der FRITZ!Box hinter einem Cisco Router**

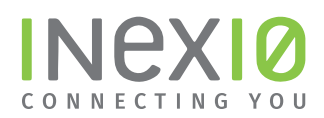

#### **Verbinden Sie den Cisco Router mit Ihrer FRITZ!Box:**

Hinweis: Bei älteren Fritz!Boxen, die keinen separaten WAN-Port haben, verwenden Sie bitte an der Stelle den LAN1-Port.

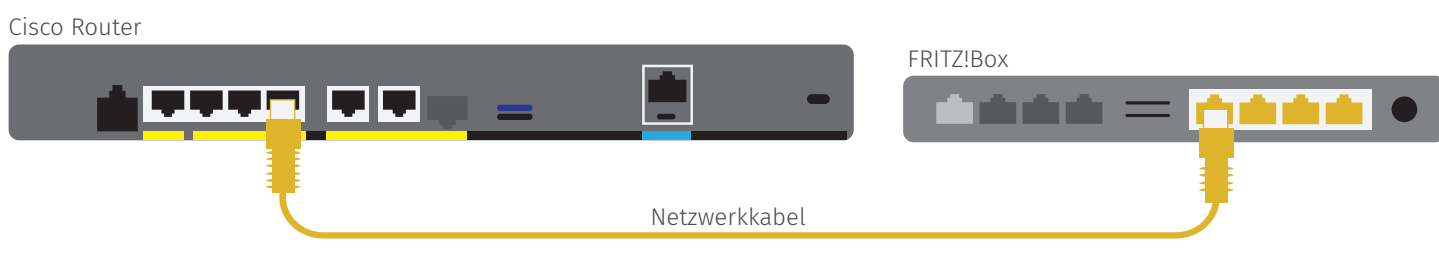

#### **Schritt 1:**

Öffnen Sie ein Browserfenster und geben Sie fritz.box in die Adressleiste ein. Sie gelangen auf die Loginseite Ihrer FRITZ!Box: Hinweis: Ihr PC muss an dieser Stelle noch nicht zwangsläufig mit dem Internet verbunden sein. Hilfreich ist es jedoch, wenn ihr PC mit Hilfe eines Netzwerkkabels eine Verbindung zur FRITZ!Box hergestellt hat.

Ihr Kennwot befindet sich auf der Rückseite des Geräts.

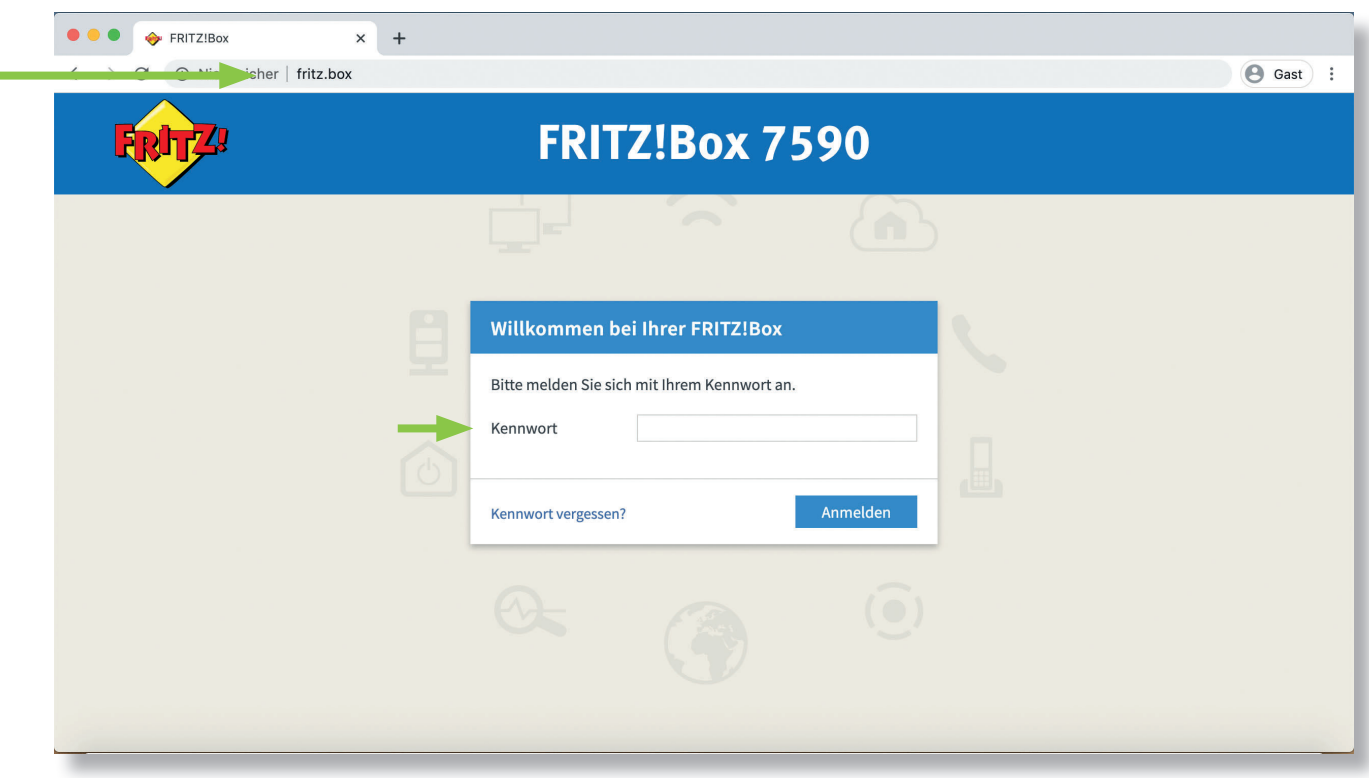

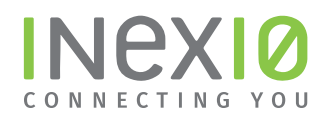

### **Schritt 2:**

- 1. Klicken Sie am rechten oberen Rand auf das 3-Punkte-Menü.
- 2. Aktivieren Sie die "Erweiterte Ansicht", indem Sie auf den An/Aus-Schalter klicken.

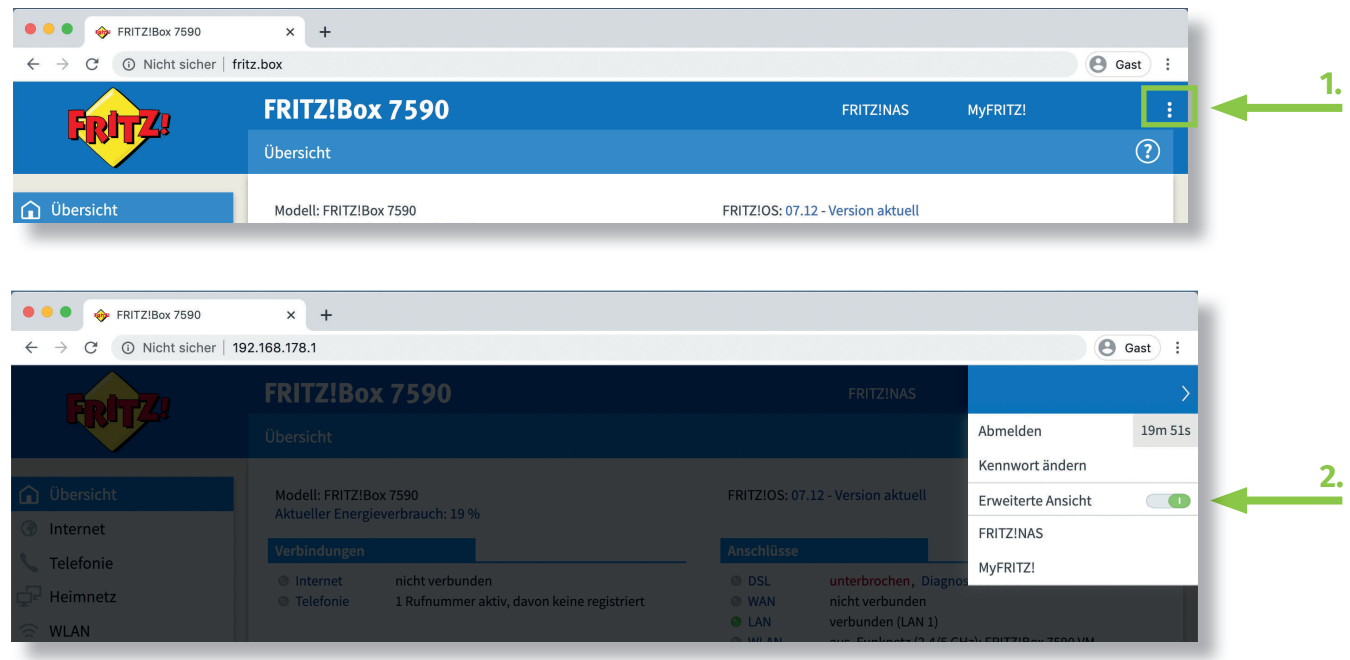

## **Schritt 3:**

Klicken Sie in der Navigation auf Internet und anschließend auf Zugangsdaten.

Nehmen Sie folgende Auswahl vor:

- 1. Als Internetanbieter "Weitere Internetanbieter" und anschließend "anderer Internetanbieter" auswählen
- 2. Tragen Sie den Namen der Verbindung ein
- 3. "Anschluss an externes Modem oder Router" auswählen

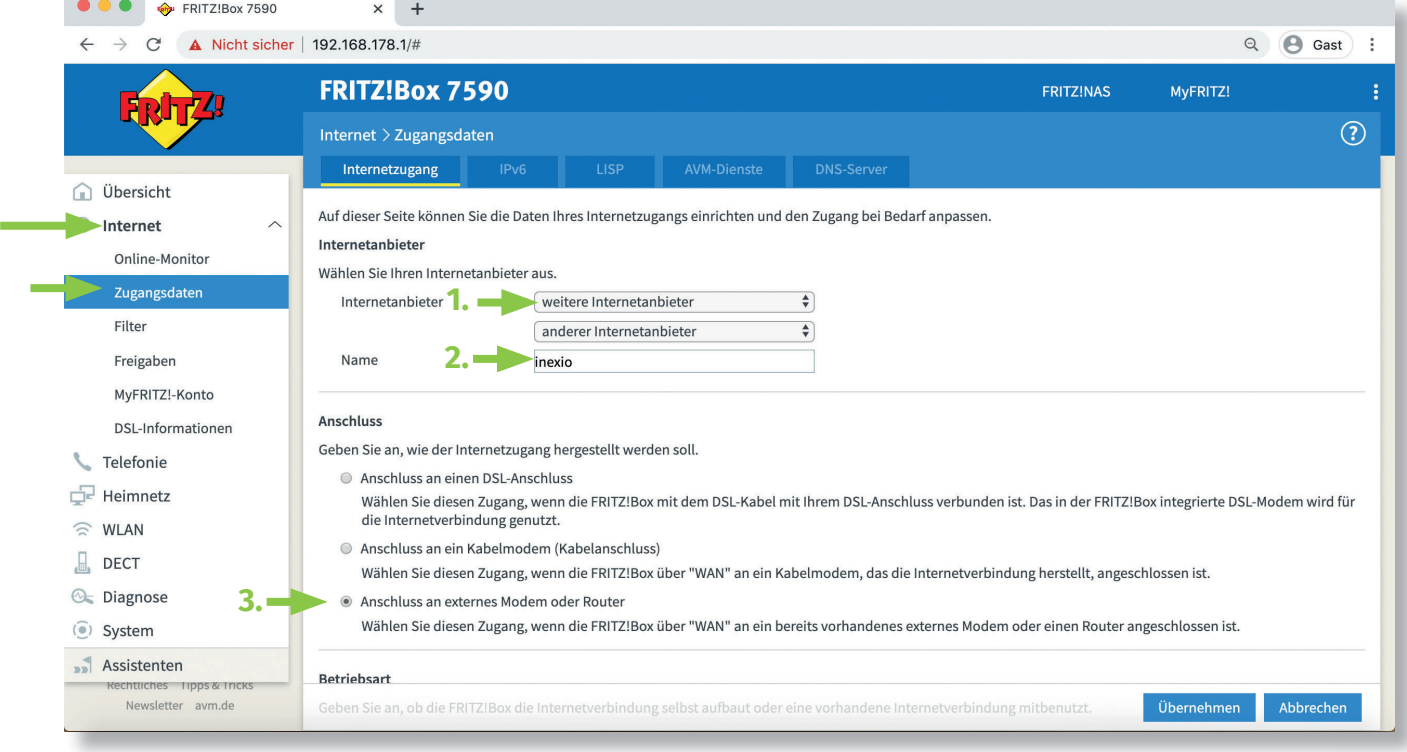

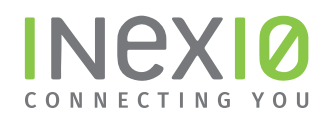

### **Schritt 4:**

Nehmen Sie folgende Auswahl vor:

#### 1. "Internetverbindung selbst aufbauen"

2. Bei "Werden Zugangsdaten benötigt?" - "Nein"

3. Tragen Sie in den Eingabefeldern "Downstream" und "Upstream" die Geschwindigkeitswerte Ihres Anschlusses ein.

4. Klicken Sie auf "Verbindungseinstellungen ändern".

5. Tragen Sie die IP-Adressen, die Sie Ihrem Zugangsdatenblatt entnehmen, in die entsprechenden Eingabefelder ein.

6. Klicken Sie anschließend "Übernehmen".

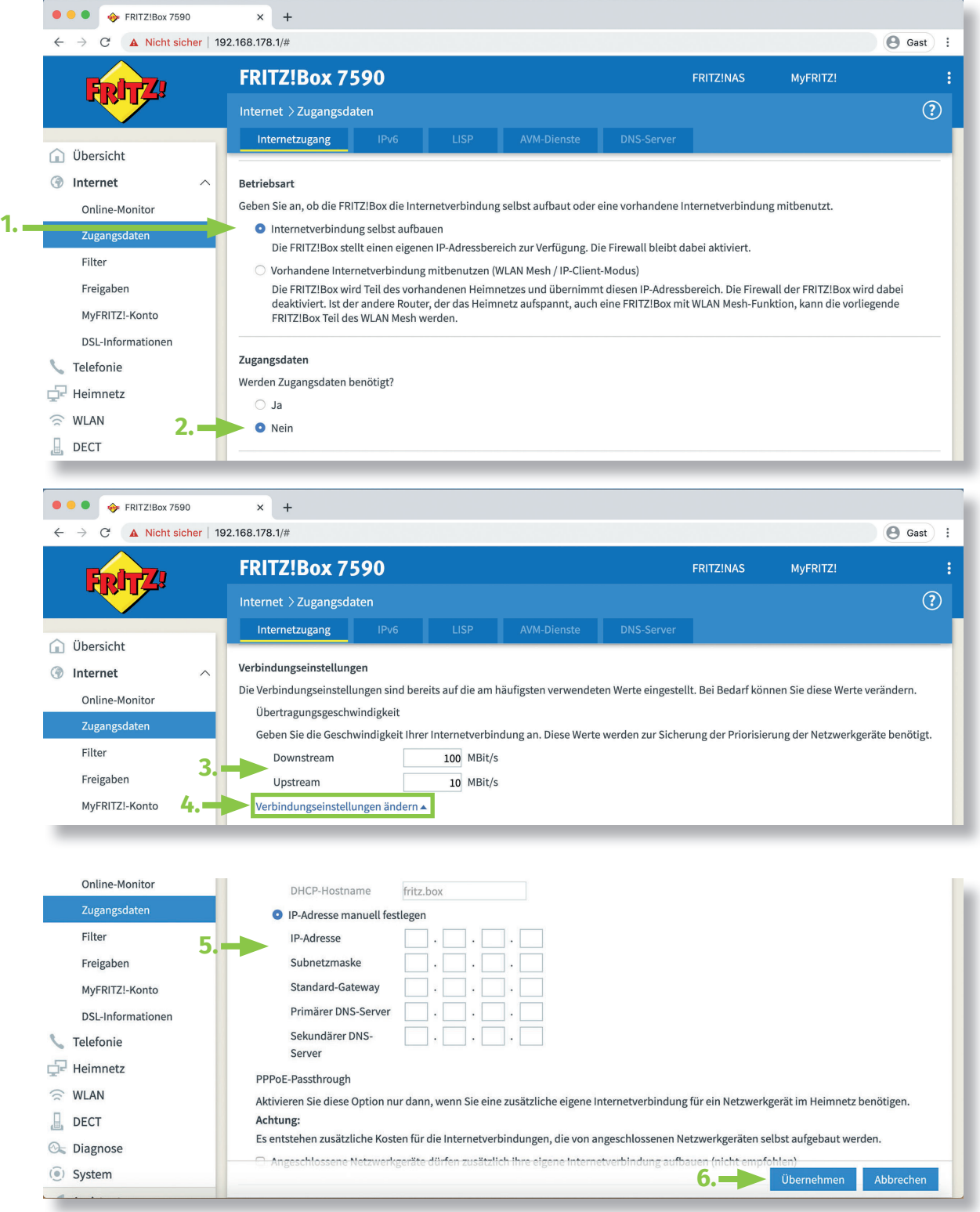

inexio Informationstechnologie und Telekommunikation GmbH | Am Saaraltarm 1 | 66740 Saarlouis Mehr Infos erhalten Sie auf inexio.net oder unter Telefonnummer +49 6831 935-0